# **User Manual**

### <span id="page-0-0"></span>**Contents**

**Let**'**[s get started.](#page-5-0)** 

**[Battery Precautions](#page-5-0)**

### **[SAR](#page-5-0)**

**[Getting to know your phone.](#page-10-0)** 

[Key definitions.](#page-10-1)

[Screen control](#page-11-0)

Open and switch applications.

[Home Screen.](#page-13-0) 

Switch to sleep mode.

Wake up your phone.

#### **[Make and answer calls.](#page-16-1)**

[Make a call](#page-16-2)

[Answer a call](#page-18-0)

[Reject a call](#page-18-1)

[End a call](#page-19-0)

[Adjust the volume.](#page-19-1) 

[Turn the speaker on or off](#page-19-2)

[Add one call](#page-19-3)

Open the dialing keypad.

**[Contacts.](#page-20-1)** 

[Add new contact](#page-21-0)

Delete contacts.

[Edit contact details.](#page-22-1) 

[Search contacts.](#page-22-2) 

Add a contact to Favorites.

[Create a group of contacts.](#page-23-1) 

[Accounts.](#page-24-0) 

[Import/Export contacts.](#page-25-0) 

[Share a contact](#page-25-1)

**[Messaging.](#page-25-2)** 

Send messages.

[Receive messages.](#page-27-0) 

[Message thread.](#page-27-1) 

**Settings** 

**[Email](#page-28-1)**

**[Set up Email account](#page-28-2)** 

**Send Emails.** 

[Check Emails.](#page-31-0) 

**[Gmail](#page-32-0)**

Set up an Gmail account for the first time.

[Send Gmails.](#page-32-2) 

[Replying to or forwarding email messages in Gmail](#page-33-0)

**[Network Applications.](#page-34-0)** 

[Network connection.](#page-34-1) 

[Wi-Fi](#page-35-0)

**[Browser](#page-36-0)** 

[Bluetooth](#page-38-0)<sup>®</sup>

**[Settings.](#page-40-0)** 

[Airplane mode.](#page-40-1) 

[Device.](#page-41-0) 

[Accounts and sync.](#page-43-0) 

Language.

Date & time.

[About phone.](#page-45-1) 

**[Experiencing Multimedia.](#page-46-0)** 

[Camera.](#page-46-1) 

[Music Player](#page-48-0)

[Videos Player](#page-50-0)

[Gallery.](#page-51-0) 

[Sound Recorder](#page-51-1)

[FM radio.](#page-52-0) 

**[More Applications.](#page-53-0)** 

[File manager](#page-53-1)

[Clock.](#page-54-0) 

**[Calculator](#page-55-0)** 

[Calendar](#page-55-1)

Downloads.

[Maps.](#page-58-0) 

[Navigation.](#page-58-1) 

**[Manage applications.](#page-58-2)** 

[Uninstall applications.](#page-59-1) 

# <span id="page-5-0"></span>**Let**'**s get started**

Thanks for choosing the V765M. It's a WCDMA Digital Mobile Phone, which we'll simply  $call$  'phone' from now on. Powered by Android<sup>TM</sup>, the phone supports 3G high-speed internet access, which brings you brand new experiences.

To ensure proper phone operation and longevity, please read this guide carefully.

And don't worry if the pictures we use to demonstrate your phone's functions look a little

different from what you see on its screen. It's the functions they show that matter.

This user manual is to introduce the phone's functions. For detailed precautions,

installation descriptions, authentication information, please refer to the **Quick Start Guide**.

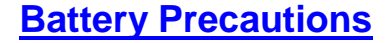

Never expose your battery in the sun, or excessive smoke or dust. Prohibited in high humidity environments, such as bathrooms. The device is not waterproof, so rain or moisture.

Prohibited place the battery in hot or cold places, temperatures above 50 ℃ or below -10 ℃ environment will affect battery performance.

Never dispose of batteries in a fire as they may explode.

Battery must not be placed in the water, so as not to cause an internal short circuit, causing the battery to heat, smoke, deformation, damage, or even explode.

Please click Dispose of batteries (such as recycling), not dispose as household waste. So as not to cause an explosion and pollution.

The battery can only use a dedicated charger and non-continuous charging time more than 12 hours.

Keep the battery out of the reach of children a safe place to avoid any danger.

When using the charger, please observe the following precautions.

Before use, please read the instruction manual and charger surface marking.

Do not disassemble or modify the charger power cord is prohibited in the case of damage to the charger, otherwise it will cause electric shock, fire and damage to the charger. Charger with wet hands prohibited, if the charger come into contact with water or other

liquids, immediately cut off the power.

Non-short-circuit the charger, the charger is strictly prohibited mechanical vibration or shaking prohibited direct sunlight, is prohibited in the bathroom where the humidity using the charger. The device is not waterproof, so rain or moisture.

Please do not TV, radio and other appliances used near the charger.

Hold the charger when pulling the plug, pull the power cord may damage the cord.

Keep the charger in a safe place out of the reach of children to avoid danger.

# **SAR**

SAR indicator 1.178 w/kg

# **Installation and charging**

# **1 Removal and installation of the battery**

Removal and installation of the battery

Notes: Make sure to turn off your phone before you remove the battery and remove the external power supply. Absolutely prohibited under the condition of the boot directly to take out the battery, Otherwise may damage the SIM card and cell phones.

Caution risk of explosion if battery is replaced by an incorrect type Dispose of used

batteries according to instructions

### **2 Recharge the battery**

The charger plugged in, then insert the charger interface phone charger socket,

Notes: Please be careful operation, Don't force out charging interface, that this might damage the mobile phone or charger。

 $-$ Your phone comes with the battery must be fully charged  $\mathbf{b}$ efore use.

-When charging please do not remove the battery or SIM card

 $-I$ f the battery run out, the phone automatically shut down.

# **3 SIM card installation and Removal**

Pull out the left side of the mobile phone SIM card, the SIM card into the SIM card slot, insert the SIM card, make sure the metal facing down;When you need to remove the SIM card, with a thimble into the hole, pull out the SIM card

# **4 Memory card to install and remove**

Memory card to install

Pull out the bottom of the SD card, make sure you insert the SD card face-down metal

Memory card to remove

With a thimble into the hole, remove the SD card connector. SD card out:

For pluggable equipment, the socket-outlet shall be installed near the equipment and shall be easily accessible.

# <span id="page-10-0"></span>**Getting to know your phone**

# <span id="page-10-1"></span>**Key definitions**

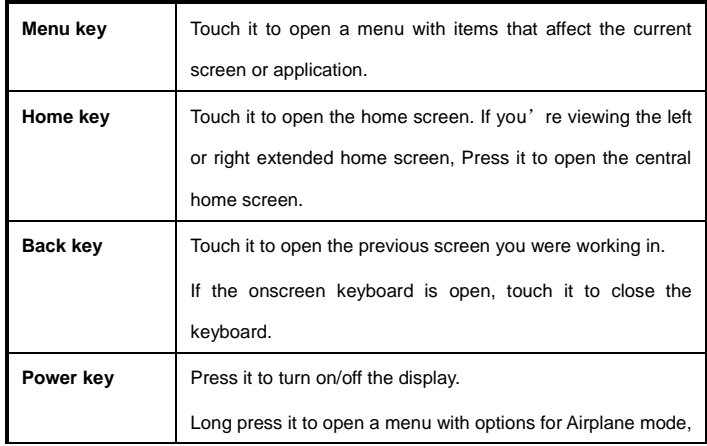

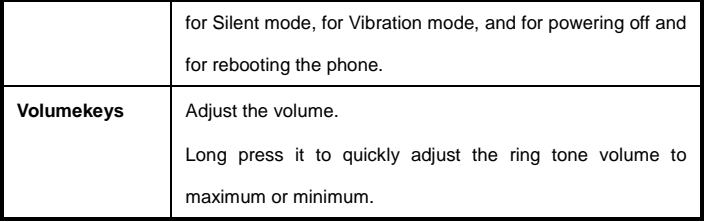

## <span id="page-11-0"></span>**Screen control**

You can control your phone through a series of operations on the screen.

- **- Touch**: You can touch the items on the screen to select, to open the applications or to use the keyboard to input characters.
- **- Swipe or slide**: Quickly move your finger across the surface of the screen, without pausing when you first touch (so you don't drag something instead).
- **- Touch & hold**: You can touch & hold some items to get the item's available menu.
- **- Drag**: You can drag some items on the screen to realize some operations.
- **- Switch between landscape mode and portrait mode**: You can switch to the landscape mode by rotating your phone. The landscape mode is only valid under some interfaces, such as the text input interface, the message viewing interface, etc.
- **- Pinch**: In some apps (such as Maps and Gallery), you can zoom in and out by placing two fingers on the screen at once and pinching them together (to zoom out) or spreading them apart (to zoom in).

## <span id="page-12-0"></span>**Open and switch applications**

#### **Open and close the All Apps screen**

On the home screen, touch the icon to open the All Apps screen. You can slide the All Apps screen left or right to view more applications.

After opening the All Apps screen, touch an icon to enter the corresponding application.

Touch the **Back key** to return to the previous screen. Touch the **Home key** to return to the

home screen.

#### **Switch to a recently used application**

On the home screen, touch & hold the **Home**key, opens a list of thumbnail images of apps you've worked with recently. To open an app, touch it. To remove a thumbnail from the list, swipe it left or right.

## <span id="page-13-0"></span>**Home Screen**

**Arrange & work with apps**

From All Apps, you can:

- **Explore your widgets**: Touch the widgets tab at the top of any All Apps screen.
- **Get more apps**: Touch the Play Store icon at the top of any All Apps screen.

### **Manage notifications**

- **Open notifications panel**: When a new notification appears on the notification bar, you can drag the notification bar down from the top of the screen to open notifications panel when your phone has been in idle mode or lock the screen.

- **Respond to a notification**: Touch it.

- **Dismiss a notification**: Swipe it sideways.
- **Close notifications panel**: Drag the tab at the bottom of the notification panel to the top of the screen.

#### **Display area**

The home screen can be extended to exceed the screen's width in order to provide more space for newly added shortcuts, widgets, etc.

On the home screen, slide your finger on the screen to extend to the left or right.

#### **Place an app icon on a Home screen**

Touch & hold the app icon, slide your finger, and lift your finger to drop the icon in place.

#### **Delete items on the homepage**

Touch & hold the app icon, slide your finger toward the top of the screen, and drop the app over the Remove icon.

#### **Use folders**

You can combine several app icons in a folder. Drop one app icon over another on a Home screen, and the two icons will be combined.

From any Home screen, you can

- **Open a folder**: Touch it. The folder opens:
- **Rename a folder**: Touch its name.
- **Move icons around your Home screens**: Touch, hold and slide.

### **Favorites tray**

The app icons you keep in the favorites tray remain visible on every Home screen.

- **Place an app icon in the Favorites tray**: Touch, hold, & slide to move one of the Favorites icons out of the tray. Then use the same technique to move another one into the same position.

The All Apps icon  $\left| \begin{array}{c} \hline \cdots \end{array} \right|$  in the center is permanent, you can't move it.

### **Change wallpaper**

1. Touch & hold anywhere that's not occupied on the home screen. A list of options appears.

2. Select wallpaper from **Gallery**/ **LiveWallpapers**/ **Wallpapers**.

# <span id="page-15-0"></span>**Switch to sleep mode**

Sleep mode is a kind of power saving mode,which also helps to prevent inadvertent operations. If your phone has been in idle mode for a while, it will automaticallyswitch to sleep mode.

You can also press the **Powerkey** to turn off the screen and enable sleep mode.

# <span id="page-16-0"></span>**Wake up your phone**

After the phone switches to the sleep mode, the screen will be turned off and locked. In this case, please awake your phone and unlock the screen if you want to use your phone.

- 1. Press the **Power**key to turn on the screen.
- 2. Drag the  $\bigoplus$  icon to the right tounlock the screen.

If you've set anunlockpattern or password, youneed to draw the unlock pattern or input the

password to enter the main interface. (For details, please see **Systemsettings**> **Security**>

**Screenlock**).

# <span id="page-16-1"></span>**Make and answer calls**

<span id="page-16-2"></span>**Make a call**

#### **Directly make a call**

On the home screen or in the All Apps screen, touch the button to display the dialing keypad. Touch the numeric buttons to input the telephone number and touch the button to make the call.

### **Make the call from Contacts**

On the home screen or in the All Apps screen, touch the **interest in the conductable** icon, touch the desired contact and touch the phone number to dial it.

### **Make the call from Call log**

On the home screen or in the All Apps screen, touch the button, notice the three tabs at the top of the phone, the call log tab  $\bigcirc$  shows recent calls. Touch the phone icon in a call log to return it.

### **Make an international call**

On the home screen or in the All Apps screen, touch the **button to display the dialing** keypad. Touch & hold the "0" key until "+" appears on the screen, then dial the country code or region code, city code and phone number.

### **Dial from Messaging**

- 1. On the home screen or in the All Apps screen, touch the **Messaging** icon
- 2. Select and open one message or conversation.
- 3. Touch the  $\sim$  icon at the top of the phone to dial.

## <span id="page-18-0"></span>**Answer a call**

Your phone will ring or vibrate (depends on the current mode and settings) upon an incoming call.

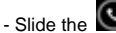

- Slide the  $\bigodot$  icon from middle to right to answer the call.
- If the earphone is inserted, press the key on the earphone to answer the call.

# <span id="page-18-1"></span>**Reject a call**

Slide the  $\bigodot$  icon from middle to left to reject the call.

<span id="page-19-0"></span>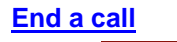

Touch the **button** to hang up the call.

# <span id="page-19-1"></span>**Adjust the volume**

In a call, you can raise or lower the volume by using the volume keys.

# <span id="page-19-2"></span>**Turn the speaker on or off**

In a call, touch the **button to turn on the speaker**, and touch it again to turn off speaker.

# <span id="page-19-3"></span>**Add one call**

In a call, touch the button then dial a number and touch the phone icon to add one call and put the current caller on hold. This function requires the support of the network operator.

# <span id="page-20-0"></span>**Open the dialing keypad**

In a call, you can touch the button to open the dialing keypad to input additional numbers.

# <span id="page-20-1"></span>**Contacts**

You can place calls from the Phone app , the People app , or other apps or widgets that display contact information. Wherever you see a phone number, you can usually touch it to dial.

The contacts interface can be divided into the following tab pages:

**- Caller groups**: Groups of callers you have created.

- **- Contacts**: View the list of contacts.
- **- Favorites**: Display the numbers you usually call.

All of your contacts are displayed alphabetically in a scrollable list. You can slide your finger up or down to scroll quickly.

## <span id="page-21-0"></span>**Add new contact**

- 1. In **People**, touch the add contacts icon **at the bottom right hand corner of the** screen.
- 2. Select a memory location.
- 3. Input all contact information. Slide up to move to the next field or touch **Next**.
- 4. Touch the **interest of the icon to save your contact.**

## <span id="page-22-0"></span>**Delete contacts**

- 1. In **People**, touch the **Menu key**and then select **Delete contact**.
- 2. Touch the contacts you want to delete, then select **OK**.

# <span id="page-22-1"></span>**Edit contact details**

- 1. In **People**, touch the contact whose details you want to edit.
- 2. Touch the **Menu key** and then select **Edit**.
- 3. Edit the contact information.

# <span id="page-22-2"></span>**Search contacts**

- 1. In **People**, touch the **q** icon.
- 2. Type a key word of a contact name. The phone will automatically list all matched

contacts.

# <span id="page-23-0"></span>**Add a contact to Favorites**

You can tap the contact you want to add to favorites in the contact interface, and then touch

in the upper right corner to add it to **Favorites** directly.

You can only add the contacts stored on the phone to the Favorites.

### <span id="page-23-1"></span>Create a group of contacts

By creating groups of contacts, you can manage multiple contacts and send a message to an entire group.

- 1. In **People**, touch the tab.
- 2. Touch the **interest is a state of the screen.**

3. Select a memory location.

3. Enter the group's name and type the person's name or touch  $\left| \begin{array}{c} \blacksquare \end{array} \right|$  icon to select the

contacts you want to add to the group, then touch

4. Press the **Menu key** then touch **Edit** to add members to the group.

5. Touch **6.** BONE

## <span id="page-24-0"></span>**Accounts**

You can synchronize contacts information to your phone from multiple Google™ Accounts, Microsoft Exchange ActiveSync accounts or other kinds of accounts, depending on the applications installed on your phone.

In **People**, touch the **Menu key** and then select **Accounts**.

## <span id="page-25-0"></span>**Import/Export contacts**

- 1. In **People**, touch the **Menu**key to select **Import/export**.
- 2. You can select your Google account, your SIM Card, **Phone contact, Phone storage** and **SD Card**.

# <span id="page-25-1"></span>**Share a contact**

You can share a contact with someone.

- 1. In **People**, tap the contact you want to share.
- 2. Touch the **Menu**key and then touch **Share**.

3. Select application with which to share (Bluetooth<sup>®</sup>, Email, Gmail, MMS, SMS and SD Card).

<span id="page-25-2"></span>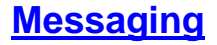

In **Messaging**, you can send or receive text messages and multimedia messages.

On the home screen or in the All Apps screen, touch the **Messaging** icon to open.

### <span id="page-26-0"></span>**Send messages**

- 1. In **Messaging**, touch the icon.
- 2. Input your desired telephone number in **Type name or number**.

You can also touch the button to select contacts you want to send message from the **People** and then touch **OK**.

3. You can touch the icon attach pictures, videos or audio file and the phone will convert the message to a multimedia message.

4. Input some text in **Typetext message**. You can touch the **Menu key** to select:

- **- Addsubject**: Add a message subject.
- **- Insertquick text**: Insert a quick text.
- **Insert contact**: Insert contact information.

5. After that, touch the icon to send the message.

## <span id="page-27-0"></span>**Receive messages**

1. In idle mode, you will be reminded about the new messages in the notification area. Slide down to open the notification panel to view.

- 2. Touch the message.
- 3. Directly input text to reply to the message.

4. Touch the icon at the top of the phone to directly call back. Touch & hold the text to pop up the **Messageoptions** menu, you can **Copy**, **Forward**, **Lock/Unlock** or **Delete** the message, etc.

# <span id="page-27-1"></span>**Message thread**

The messages from one contact or number will be aligned in one message thread in chronological order. You can manage these threads in the messaging interface.

On the **Messaging** screen, touch the **Menu** key and then touch**Delete all threads** to delete all threads.

# <span id="page-28-0"></span>**Settings**

In **Messaging**, touch the **Menu key**and then touch **Settings** to perform relevant settings.

# <span id="page-28-1"></span>**Email**

You can receive and send Emails.

In the All Apps screen, touch the **Email** icon to open **Email**.

# <span id="page-28-2"></span>**Set up Email account**

**Set up an Email account for the first time**

You need to set up an Email account when you use Email for the first time.

1. Input the Email address and password.

2. Touch **Next** or, if you need to enter Email account settings that the wizard can't configure for you, touch **Manual setup**.

- If you touch **Next**, Email attempts to communicate with your Email service provider to validate your account for sending and receiving mail, using just your Email address and password. This is sufficient for most Email services.

- If the wizard determines that your service provider requires additional information, you're prompted to enter your Email account details.

### 3. Select **POP3**, **IMAP** or **Exchange**.

- 4. Set the relevant parameters for the receiving server according to the prompts.
- 5. Create a name for Emails and set the display name of sending Emails.
- 6. Touch **Next**.

### **Set multiple Email accounts**

After you setup an Email account in the Email interface, you can also setup multiple Email

accounts.

- 1. Touch the **Menu key > Settings**and then touch **ADDACCOUNT** to enter the Email account setting interface.
- 2. Please refer to the settings in **Set up an Email account for the first time**.

# <span id="page-30-0"></span>**Send Emails**

After the setting of an Email account is completed, your phone will automatically enter the inbox of this Email account.

- 1. Touch the icon  $\geq$  in the lower left hand corner.
- Input the Email address of a recipient in the **To** field.
- Touch **Subject** to input a subject.
- Touch **Compose email** to input contents of the mail.
- Touch the **Menu** key and then touch **Add Cc/Bcc** to input a Cc or Bcc address.

- Touch the **Menu**keyand then touch**Attach file**. You can add photos, videos, music,

contacts, calendar or files from the SD card.

 $2.$  Touch to send.

## <span id="page-31-0"></span>**Check Emails**

- 1. Open **Email**.
- 2. Select the mail box you want to check.
- 3. Touch the **Refresh**icon  $\Box$  to update new emails into the inbox.
- 4. Touch the emails to view them.

### **Tip**:

When reading Emails, touch the **Menu**key to reply all, forward, move it or to enter the Settings.

<span id="page-32-0"></span>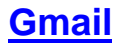

You can use Gmail to read and write email from any mobile device or browser. All your email is always up to date and available no matter where you check it from.

On the home screen or in the All Apps screen, touch the **Gmail** icon to open **Gmail**.

### <span id="page-32-1"></span>**Set up an Gmail account for the first time**

You need to set up an Gmail account when you use Gmail for the first time.

1. If you already have a Gmail account, touch **Existing**, then enter the Gmail address and password.

2. Otherwise, touch **New** and follow the prompts to create a new Gmail account.

<span id="page-32-2"></span>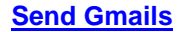

After the setting of a Gmail account is completed, your phone will automatically enter the inbox of this Gmail account.

- 1. In the inbox of the Gmail account you want to use, touch  $\blacksquare$ .
- 2. Fill in one or more recipients. You can touch the **Menu** key to add Cc/Bcc.
- 3. Enter the email subject and then compose your message.
- 4. If you want to attach a photo or video, Touch the **Menu** key **> Attach picture/Attach video.**

 $5.$  Touch to send.

# <span id="page-33-0"></span>**Replying to or forwarding email messages in Gmail**

- 1. In the Gmail inbox, touch the email message.
- 2. To reply to the sender, touch **.** or Touch and choose whether to **Reply all** or **Forward**.

3. If you selected **Reply all**, enter your reply message. If you selected **Forward**, specify the message recipients.

 $4.$  Touch to send.

# <span id="page-34-0"></span>**Network Applications**

# <span id="page-34-1"></span>**Network connection**

Your phone can connect to the Internet, so you may need to pay for some data service. For

details, please consult your network service provider.

### **Ways of Connecting to the Internet**

Your phone's networking capabilities allow you to access the Internet via the mobile network's GSM/WCDMA connection and Wi-Fi.

### **GSM/WCDMA data connection**

Different locations may have different mobile networks available. Initially, your phone is

configured to use the fastest mobile network available for data.

You can also configure your phone to access a different set of networks entirely, or to behave in special ways when roaming.

The icons on the Status bar indicate which kind of data network you're connected to.

On the home screen, touch the **Menu**key and then touch **System settings> More**…**> Mobilenetworks**to perform relevant settings.

# <span id="page-35-0"></span>**Wi-Fi**

#### **Turn on/off Wi-Fi**

1. On the home screen, touch the **Menu**key and then touch **System settings**.

2. To turn on Wi-Fi, touch **OFF** and slide it to the right. Touch **ON** and slide to the left to turn off Wi-Fi.

**Connect to Wi-Fi**

- 1. On the home screen, touch the **Menu**key and then touch **System settings**.
- 2. Turn on Wi-Fi.
- 3. Touch **Wi-Fi**. Your phone will automatically search for all nearby Wi-Fi networks.
- 4. Select the network you would like to connect to from the list.
- If you've selected an open network, your phone will automatically connect to it.
- If you've selected a security network, you need to input the password.

### <span id="page-36-0"></span>**Browser**

You can use **Browser**to view web pages and to search for information on the web.

### **Open Browser**

- 1. On the home screen or in the All Apps screen, touch the **Browser** icon.
- 2. Touch the URL field at the top to input a web address.
- 3. Enter a new address and then touch **Go**.

You can touch the **Menu**key **> Bookmarks/History** to select the bookmark you want to open, and touch **SAVED PAGES** or **HISTORY** to open other web pages.

#### **Browse web**

After opening a web page, you could slide your finger on the screen to view other parts of the page.

### **Zoom in or out**

You can use two fingers to zoom in or out. Spread your fingers apart or pinch them together to zoom in or out.

#### **Browse options**

When you're browsing web pages, touch the **Menu**key to select:

You can perform more operations such as **Save to bookmarks**, **Save for offline reading**,

**Share page**, **Find on page**, **Request desktop site**, etc.

#### **Settings**

You can choose settings that will affect how page content is displayed and privacy and security preferences to suit your browse style.

On the **Browser** screen, touch the **Menu**key **> Settings** to enter the settings interface.

# <span id="page-38-0"></span>**Bluetooth**®

Via the Bluetooth® function, you can exchange data with other Bluetooth devices that are within a short distance. Because Bluetooth<sup>®</sup> devices communicate through radio waves; interference might exist due to obstacles or other electronic devices.

### **Turn on/off Bluetooth**

- 1. On the home screen, touch the **Menu**key and then touch **System settings**.
- 2. Slide the **ON/OFF** button next to **Bluetooth**® to turn it on or off.

### **Pairing**

1. Touch **Bluetooth**®when it is on to automatically search for devices. Your phone will scan

for and display all Bluetooth® devices it finds.

2. Touch the ID of the desired device.

### **Send files via Bluetooth**®

To send files via Bluetooth<sup>®</sup>, do as follows:

1. Select a file or item, such as a contact or a media file from an appropriate application or

### **File manager**.

2. Open it, touch the **Menu** key and choose **Share**, or touch and hold it, choose then touch the icon.

3. Search for and pair with a Bluetooth®-enabled device.

### **Change your phone**'**s Bluetooth**® **name**

1. On the home screen, touch the **Menu**key and then touch **System settings>Wireless &** 

#### **networks.**

2. If the Bluetooth® function is not turned on, turn it on.

3. Touch **Bluetooth**® , thenthe **Menu**key**> Rename phone** to edit the name of your device, then touch **Rename**.

4. Touch the name of the phone to toggle it to Visibility timeout so that other Bluetooth<sup>®</sup> devices can find your device.

# <span id="page-40-0"></span>**Settings**

# <span id="page-40-1"></span>**Airplane mode**

In areas where the use of mobile devices is restricted, you can activate the **Airplane mode** to disable phone function but still use other functions of your phone such as calendar, music and games. You will not be able to make/answer calls, send/receive messages in **Airplane mode**.

1. On the home screen, touch the **Menu**key and then touch **System settings>More**….

2. Check the box for **Airplane mode**. The phone will turn off all wireless connections when **Airplane mode** is enabled.

### **Tip:**

On the home screen, you can press and hold the **Power**key, then select **Airplane mode**.

### <span id="page-41-0"></span>**Device**

### **Audio profiles**

Touch the **Menu** key and then touch **System settings > Audio profiles**, you can set the predefined profiles.

**General:** Touch , you can set volume for ringtones, alarms and notifications, set the ringtone for voice calls & video calls and set the default notification ringtone, etc.

**Silent**: Silence all sounds (including call and notification ringtones) except the audio from music, videos, and other media or any alarms you have set.

**Meeting**: Make your phone vibrate only upon incoming calls.

**Outdoor**: Make your phone vibrate and ring upon incoming calls.

### **Display**

Touch **System settings > Display**.

**Lock screen notifications**: Select to show notifications on lock screen.

**Wallpaper**: Choose a wallpaper.

**Auto-rotate screen**: Set the interface to rotate automatically when you rotate the device.

**Brightness**: Adjust the brightness of the screen.

**Font size**: Set the font size.

**Sleep**: Choose the delay before the screen automatically turns off.

### **Storage**

To copy files between a PC and your phone's SD card, you should set the SD card as USB mass storage.

1. Connect your phone to your PC with the USB cable.

#### 2. Touch **Turn on USB storage**.

During this time, you can't access the SD card from your phone, so you can't use applications that rely on the SD card, such as Camera, Gallery and Music.

### **Safely remove the SD card**

Just flick down the notification panel and touch **Turn off USB storage**.

#### **Check space on the SD card**

- 1. On the home screen, touch the **Menu**key and then touch **System settings**.
- 2. Touch **Storage**.

### **Erase the SD card**

- 1. On the home screen touch the **Menu**key and then touch **System settings**.
- 2. Touch **Storage > Erase SD card**.

# <span id="page-43-0"></span>**Accounts and sync**

#### **Adding your accounts**

#### 1. Touch **System settings** > **Accounts**> **Add account**.

2. Touch the account type you want to add.

3. Follow the onscreen instructions to enter your account information.

Most accounts require a username and password, but the details depend on the kind of account and the configuration of the service you're connecting to.

Depending on the kind of account, you may be asked to configure what kinds of data you want to sync, name the account, and other details.

When you're finished, the account is added to the list in Accounts & sync. Depending how you configured the account, email, contacts, and other information may start syncing to your device.

### <span id="page-44-0"></span>**Language**

You can choose the language your phone displays.

On the home screen, touch the **Menu**key and then touch **System settings > Language &** 

#### **input > Language.**

#### **Voice input & output settings**

On the home screen, touch the **Menu**key and then touch **System settings > Language & input >**and look under **SPEECH**to configure the Android voice input feature and the text-to-speech synthesizer, for applications that can take advantage of it.

### <span id="page-45-0"></span>**Date & time**

You can set the format of date and time.

On the home screen touch the **Menu**key and then touch **System settings > Date & time.**

### <span id="page-45-1"></span>**About phone**

You can check the phone's status, legal information, software version, etc.

On the home screen touch the **Menu**key and then touch **System Settings > About phone.**

# <span id="page-46-0"></span>**Experiencing Multimedia**

# <span id="page-46-1"></span>**Camera**

Your phone has a camera, which can be used to take photos and record video clips.

#### **Note:**

Please respect others' rights and abide by the local regulations and customs when taking

photos.

### **Take photos**

- 1. In the All Apps screen, touch the **Camera** icon to open the camera.
- 2. Tap the  $\sqrt{3}$  icon to take photos after the view is satisfactory.

To view it, slide the screen to the left or just tap the picture in the right corner of the screen.

#### **Record video clips**

You can use **in the interval of change from Camera to Camcorder or vice versa.** 

Tap the  $\Box$  icon to start recording and touch the  $\Box$  icon to end.

After a video is recorded, you can slide the screen to the left or touch the frame in the corner to view the video.

#### **Camera settings**

On the camera screen, touch the **interest in the interest of the info**, on the camera screen, touch the icon, and then touch to set **GPS location info**, **Exposure, Color effect, Scene mode, White balance and Anti-flicker. Touch <b>to** to set **Face Detection**, **Self timer**, **Continuous shot**, **Picture size** and **Preview size**. Touch to set **Microphone**, **Audio mode**, **Time lapse interval**and **Video quality**.

Touch the **interpretent** icon to change to the back or front camera.

[Back to top](#page-0-0)

# <span id="page-48-0"></span>**Music Player**

You can listen to music saved on the memory card with the music player.

### **Open the music player**

First copy music files to a mounted memory card.

In the All Apps screen, touch **Music** to open.

### **Listen to music**

- 1. Touch **Artists** / **Albums** / **Songs** / **Playlists** to find the music file you want to play.
- 2. Touch the file to start playing it.

### **Create playlists**

In order to manage your music files conveniently, you can create some playlists.

### 1. Touch **Songs**.

2. Select the music file(s) you want to add to a playlist and touch & hold it until the shortcut menu pops up.

3. Touch **Add to playlist**.

4. Touch **New**.

5. Input the name for a new playlist.

6. Touch **Save**. In this case, the music files you selected will be automatically added to the newly created playlist.

### **Manage playlists**

1. In **Music**, touch **Playlists**.

2. Select the playlist you want to edit or play from the list and touch & hold it until the shortcut menu pops up.

- **- Play**: Play the music in the playlist.
- **- Rename**: Change the name of the playlist. You can rename self-created playlists only.
- **- Delete**: Delete the playlist. You can delete self-created playlists only.

### **Add music to playlists**

1. In **Music**, touch **Songs**.

2. Select the music file you want to add to playlist and touch & hold it until the shortcut menu pops up.

- 3. Touch **Add to playlist**.
- 4. Select the playlist you want to add to.

### **Set music as phone ringtone**

- 1. In **Music**, touch **Songs** or **Playlists**.
- 2. Select the music file and touch & hold it until the shortcut menu pops up.
- 3. Touch **Use as phone ringtone**.

# <span id="page-50-0"></span>**Videos Player**

You can watch video files saved on the SD card through the video player.

- 1. In the All Apps screen, touch the **Gallery** icon to open the list of files.
- 2. Select the video file you want to play, and touch  $\blacktriangleright$  icon to play.

# <span id="page-51-0"></span>**Gallery**

The **Gallery** categorizes your pictures and videos by storage location and stores these files

in folders. Tap a folder to view the pictures or videos inside.

# <span id="page-51-1"></span>**Sound Recorder**

You can record audio files through sound recorder.

### **Open the sound recorder**

Before opening the sound recorder, please insert a memory card.

In the All Apps screen, touch the **Sound Recorder** icon to open it.

### **Record audio files**

- 1. Put the microphone close to your mouth and touch  $\Box$  to start recording.
- 2. Touch  $\Box$  to stop recording.
- 3. Touch **Save** to save the recording or touch **Discard** not to save it.

## <span id="page-52-0"></span>**FM radio**

With the FM Radio, you can search for radio channels, listen to them, and save them on your phone.

Note that the quality of the radio broadcast depends on the coverage of the radio station in your area.

The wired headset that comes with your phone works as an antenna, so always connect the headset when using the radio. When you receive an incoming call while listening to the radio, the radio will be turned off.

To tune in, plug your headset into your phone.

In the All Apps screen, press the**FM Radio** icon to open it. The FM radio scans and saves available stations automatically.

 $-$  Tap  $\overline{M}$  or  $\overline{M}$  to scan for available FM channels.

- $-$  Tap  $\langle \rangle$  to change the frequency by +/ 0.1 MHz.
- Press the Volume Keys to adjust the volume.
- Touch **that** to select preset list.
- $-$  Touch  $\Box$  to switch off the radio.
- Touch  $\blacksquare$  to search radio channels, choose the sound from speaker and record FM.
- Touch **that** to add to favorites/remove from favorites.

# <span id="page-53-0"></span>**More Applications**

# <span id="page-53-1"></span>**Filemanager**

In the All Apps screen, touch the **File Manager**icon. You can view all files saved in the phone or on the memory card.

# <span id="page-54-0"></span>**Clock**

In the All Apps screen, touch the **Clock** icon.

### **Adding an Alarm**

- 1. Touch  $\overline{\mathbf{0}}$
- 2. Touch the  $\blacksquare$  icon at the top of the screen.

### **Turning on/off an Alarm**

On the **Alarms** screen, slide the **ON/OFF** button next to an alarm to turn it on or off.

#### **Stopwatch**

- 1. On the **Clock** screen, touch
- 2. Touch **START** to start timing, press **STOP** to pause.

### **CountDown**

1. On the **Clock** screen, touch

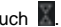

2. Set the length of time to count down.

- 2. Touch **START** to begin.
- 3. When the timer expires, touch **STOP** to stop the alert.

## <span id="page-55-0"></span>**Calculator**

In the All Apps screen, touch the **Calculator** icon.

On the **Calculator** screen, slide the screen to the right or left to switch between **Advanced** 

### **panel**and **Basic panel**.

### **Tip:**

*Tap and hold the Calculator*'*s display to open a menu where you can copy what you*'*ve entered and access other tools.*

### <span id="page-55-1"></span>**Calendar**

Touch the **Calendar**icon in the All Apps screen.

#### **Creating a new Event**

- 1. On the calendar screen, touch the **Menu**key and then touch **New event**.
- 2. Enter the event name and location.
- 3. To set the duration for the event, touch **FROM** and **TO**.
- 4. Enter the event time zone and description.
- 5. If you have more than one calendar, select the calendar where you want to save the event.
- 6. Select the **REPETITION**.
- 7. Set the time of the reminder in **REMINDERS.**
- 8. Touch **DONE**.

On the calendar screen, touch an event to view its details.

### **Changing your calendar view**

On the calendar screen, touch the date at the top and choose **Day**, **Week**, **Month**, or

### **Agenda**.

Swipe to scroll vertically or horizontally. In the **Day** or **Week** views, spread your fingers

apart or pinch them together to zoom in or out.

### **Displaying and synchronizing calendars**

Initially, all calendars that you create or subscribe to in Google™ Calendar on the web are available to synchronize and display in Calendar on your phone. You can select which Google calendars to keep synchronized and which to show.

1. On the calendar screen, touch the**Menu key** and then touch **Calendars to display**.

2. Touch which calendars you would like to be displayed.

3. If you have more calendars you would like to synchronize and display, touch **Calendars to sync**, then touch the checkbox next to the calendar(s) you would like to synchronize, touch **OK**, and then you are returned to the Calendars to display screen where what you chose is now displayed and where you can choose which to display in the calendar.

## <span id="page-57-0"></span>**Downloads**

With **Downloads**, you can manage logs of files you have downloaded from the web. Touch the **Downloads**icon in the All Apps screen.

## <span id="page-58-0"></span>**Maps**

You use Maps to find your current location; to view real-time traffic conditions; to get detailed directions by foot, public transportation, bicycle, or car.

- 1. Touch **Maps** on the home screen or in the All Apps screen.
- 2. Touch **Q** and then tap the **Search Maps** search box on the top to find the location you need.

# <span id="page-58-1"></span>**Navigation**

You can use Google Navigation to get turn-by-turn driving directions, both spoken and displayed on your screen.

- 1. On the home screen touch the **Menu** key and touch **System** s**ettings > Location access**.
- 2.Slide the **ON/OFF** button next to **GPSsatellites**to turn it on or off.
- 3. In the All Apps screen, touch **Navigation** icon.

# <span id="page-58-2"></span>**Manage applications**

You can view and manage applications installed in your phone.

## <span id="page-59-0"></span>**Install new applications**

You can install applications from the **Play Store** or from elsewhere. When installing applications that are not from the **Play Store**, make sure the software is suitable for your phone.

### **Installing applications from the Play Store**

- 1. On the home screen or in the All Apps screen, touch the **Play Store** icon.
- 2. Search for the applications you want to install.

### **Installing applications not in the PlayStore**

- 1. Copy the application to the SD card and find the file from **File manager.**
- 2. Check **Unknown sources**.
- 3. Touch the file and complete the installation according to the wizard.

# <span id="page-59-1"></span>**Uninstall applications**

- 1. On the home screen, touch the **Menu**key and then select **System settings > Apps**.
	- 2. Scroll the list and touch the application you want to uninstall.

### **statements**

Changes or modifications not expressly approved by the party responsible for compliance could void the user's authority to operate the equipment.

This equipment has been tested and found to comply with the limits for a Class B digital device, pursuant to Part 15 of the FCC Rules. These limits are designed to provide reasonable protection against harmful interference in a residential installation. This equipment generates, uses and can radiate radio frequency energy and, if not installed and used in accordance with the instructions, may cause harmful interference to radio communications. However, there is no guarantee that interference will not occur in a particular installation.

If this equipment does cause harmful interference to radio or television reception, which can be determined by turning the equipment off and on, the user is encouraged to try to correct the interference by one or more of the following measures:

-- Reorient or relocate the receiving antenna.

- -- Increase the separation between the equipment and receiver.
- -- Connect the equipment into an outlet on a circuit different from that to which the receiver is connected.
- -- Consult the dealer or an experienced radio/TV technician for help.

This equipment complies with FCC radiation exposure limits set forth for an uncontrolled environment. End user must follow the specific operating instructions for satisfying RF exposure compliance. This transmitter must not be co-located or operating in conjunction with any other antenna or transmitter.

The portable device is designed to meet the requirements for exposure to radio waves established by the Federal Communications Commission (USA). These requirements set a SAR limit of 1.6 W/kg averaged over one gram of tissue. The highest SAR value reported under this standard during product certification for use when properly worn on the body with a separation of 10mm.